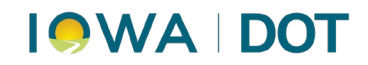

### **ACCOUNTING PROCESSING: NON-SUFFICIENT FUNDS (NSF) PROCEDURES**

MVD Accounting – Finance Bureau

This task consists of processing non-sufficient funds (NSF) charges, revoking vehicle registration and payment of NSF fees.

Once the county is notified of non-sufficient funds by the bank, fees will be added back to the customer's record with a "cash only" flag. After recording the fees on the customer's record, a letter is sent notifying the customer. The customer has 21 days to pay the fees before revocation will be added to the registration.

If a revocation of registration is applied and the customer pays after 21 days, a new registration will be printed and given to the customer.

#### **Contents**

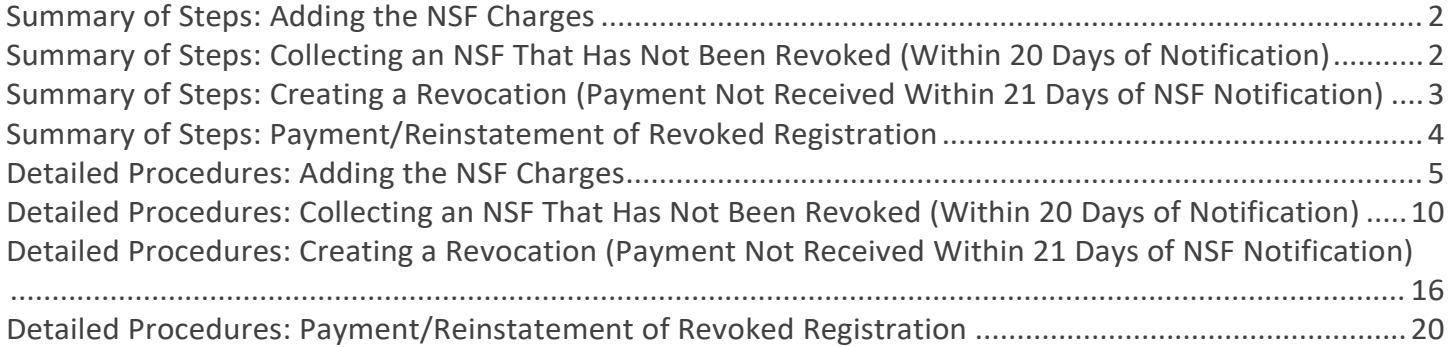

## **IOWA DOT**

### <span id="page-1-0"></span>**Summary of Steps: Adding the NSF Charges**

This process adds a cash only alert to the customer's record and suspends registration of the vehicle(s) paid with the NSF check.

- 1. **ARTS Menu FinanceNSFCreate New NSF**
- 2. **Input**: *Location, Payment Type, Check #, and Amount*
- 3. Select **Search.**
- 4. Results appear in **NSF Management. Verify** the customer and **select the customer** by double-clicking.
- 5. **Remove Security Interest Holder(s)** (if present) in the **NSF Collection** window.
- 6. Highlight the **Security Interest Holder** row and select **Remove Row** button.
- 7. Select **Add Action** button to **add the NSF fees**, in the **NSF Collection** window.
- 8. Select **Create Customer Exception** in the **Action** dropdown menu.
- 9. Select **Add Action** button again and select **Create Fines** in the **Action** dropdown menu.
- 10. Select **County Assessed** and enter the amount of the **NSF charge** the county applies.
- 11. Select **Add Action** button again and select **Create Customer Characteristic** in the **Action** dropdown menu.
- 12. "Clear on Pay" checkbox is automatically checked (leave this as is). Select **Save.**
- 13. **Send a letter of non-payment** to the customer (either the letter template that resides in ARTS or County template may be used). Instructions below for using the ARTS template.
	- a. **ARTS Menu ToolsCorrespondenceSend Correspondence**
	- b. Select **Notice of NSF** In the Choose Correspondence window .
	- c. Complete the **General** and **Details** tabs.
	- d. Select **Preview** button to preview the letter.
	- e. Select **Print** to print the letter and mail to the customer.

### <span id="page-1-1"></span>**Summary of Steps: Collecting an NSF That Has Not Been Revoked (Within 20 Days of Notification)**

- 1. ARTS Menu→ Finance→NSF→Collect NSF
- 2. **Search** for the NSF charges/customer in **NSF Management.**
- *3.* **Input:** *Location, Check number, Amount*
- 4. **Verify** the **customer and amount** of check.
- 5. **Double click the customer** and select **Pay Now** when the **Collect NSF** window appears.
- 6. Select **Fines** button in the **Payment Manager** window.
- 7. **County assessed fines** line is added with the predetermined amount in the **Fees Transaction** window.
- 8. Select the **Pay Now** button.
- 9. In the **Payment Manger** Window, *merge the two lines* for one payment.
- 10. **Highlight** the first line and *while pressing and holding the Shift key*, **select subsequent line(s).**

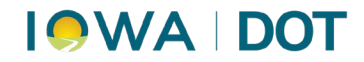

- 11. Select the **Merge** button.
- 12. **Confirm** merge by selecting "**Yes**" in the Statement Merge **Confirm pop-up.**
- 13. **Select** *one* of the statement lines in the Statement List window and select **OK** and the statements will merge.
- 14. Select the **Statement Payment tab** when the Payment Manager window appears.
- 15. Select the **payment type** in the type drop-down and the **Pay** button to remove the stop and cash only exception.

### <span id="page-2-0"></span>**Summary of Steps: Creating a Revocation (Payment Not Received Within 21 Days of NSF Notification)**

- 1. ARTS Menu→ Finance→NSF→Collect NSF
- 2. **Select Check** on the *Payment type drop-down menu* of the NSF Management window.
- 3. **Input**: *Check number and amount of the check* and select **Search.**
- 4. **Verify** the customer and **double-click the customer** in the NSF window to open **NSF Collection.**
- 5. Select the **Add Action** button.
- 6. Select **Create Financial Offset** in the **Action** drop-down menu and select **Save.**
- 7. **ARTSVRTTitle and RegTerminate Registration**
- 8. **Enter customer** or **vehicle information** in the appropriate field(s) on the **Terminate Registration Pre-Qualifier.**
- 9. Select **Continue.**
- 10. **Verify** vehicle paid with the NSF check in the search results.
- 11. **Double-click the vehicle record** to open the **Rev/Sus/Term Registration** window.
- 12. Select **Revoked** in the Reason dropdown.
- 13. Select **Removed** in the Plate Disposition dropdown.
- 14. Select **Commit** button.

# **IOWA DOT**

### <span id="page-3-0"></span>**Summary of Steps: Payment/Reinstatement of Revoked Registration**

- 1. **ARTS MenuVRTTitle and Reg Reinstate Registration**
- 2. **Search** for the customer by *customer number or vehicle information* in the Reinstate Registration Pre-Qualifier window.
- 3. Select **Continue.**
- 4. **Verify vehicle information** in the search results.
- 5. **Double-click** to select the vehicle that shows as revoked in the disposition.
- 6. Select the **stop sign icon** within the Legal name field when the **Reinstate Registration** window appears.
- 7. **Select on the red X icon** to the left of the customer's name in the **Customer Maintenance** window.
- 8. **Exception Case Management** window opens. Select the **end date** drop-down and **today's date** and **Save.**
- 9. Select **Save** in the **Customer Maintenance window** and return to the **Reinstate Registration window.**
- 10. Select **Pay Now** button.
- 11. Select the **Auto Approve** button when the error screen appears alerting this is a cash only customer.
- 12. Select the **Fines** button to add the fine when the **Payment Manager** window opens. Not all fees are included.
- 13. **ARTS Menu Cash Drawer Miscellaneous Transaction**
- 14. Select **Fee for New Registration** in the **Product dropdown menu.**
- 15. **Enter** the **amount** and select **Pay.**
- 16. **Merge all payments**, in the Payment Manager window, by *selecting a row while pressing and holding the shift key and clicking subsequent row(s).*
- 17. Select **Merge.**
- 18. Select the **payment type** and select **Pay** on the **Statement Payment tab.**

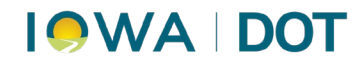

#### <span id="page-4-0"></span>**Detailed Procedures: Adding the NSF Charges**

This process adds a cash only alert to the customer's record and suspends registration of the vehicle(s) paid with the NSF check.

1. Access the following in the **ARTS** program: **Finance** → NSF→ Create New NSF

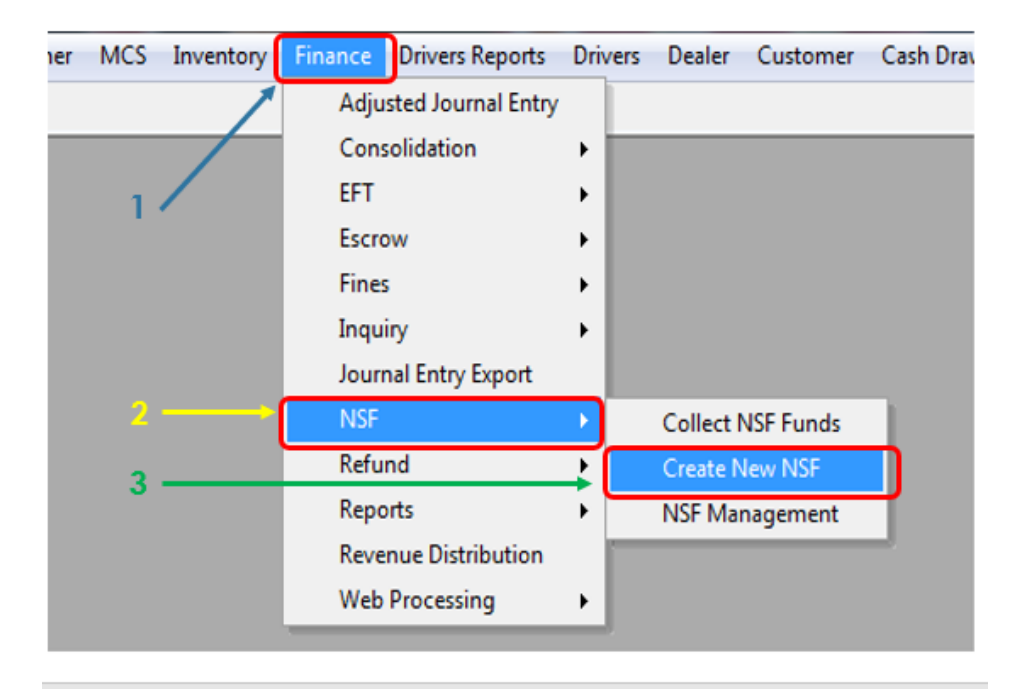

- 2. In the **Create NSF window**, enter:
	- a. Location
	- b. Payment type
	- c. Check number
	- d. Amount

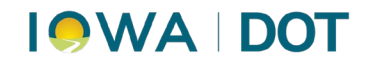

3. Select **Search.**

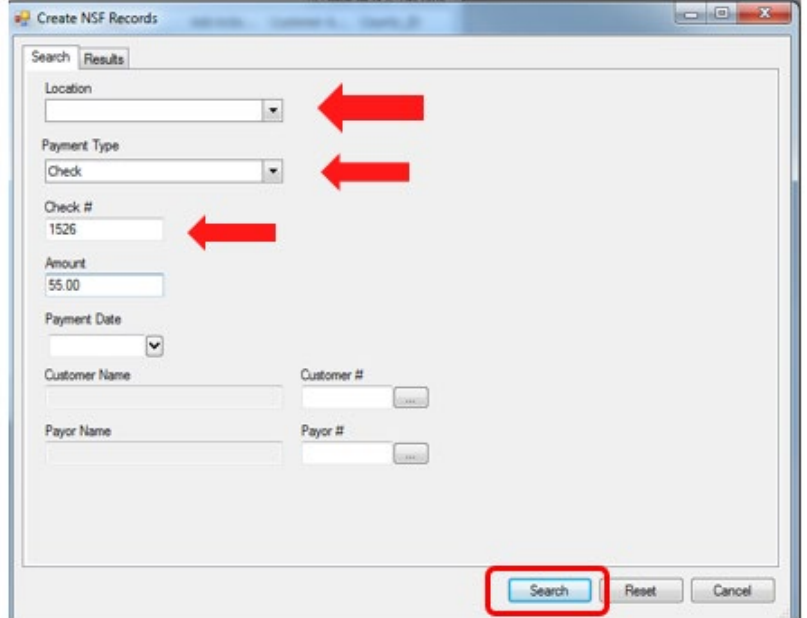

- 4. Results will appear in **NSF Management.**
	- a. Verify the customer.
	- b. Select the customer by double-clicking.

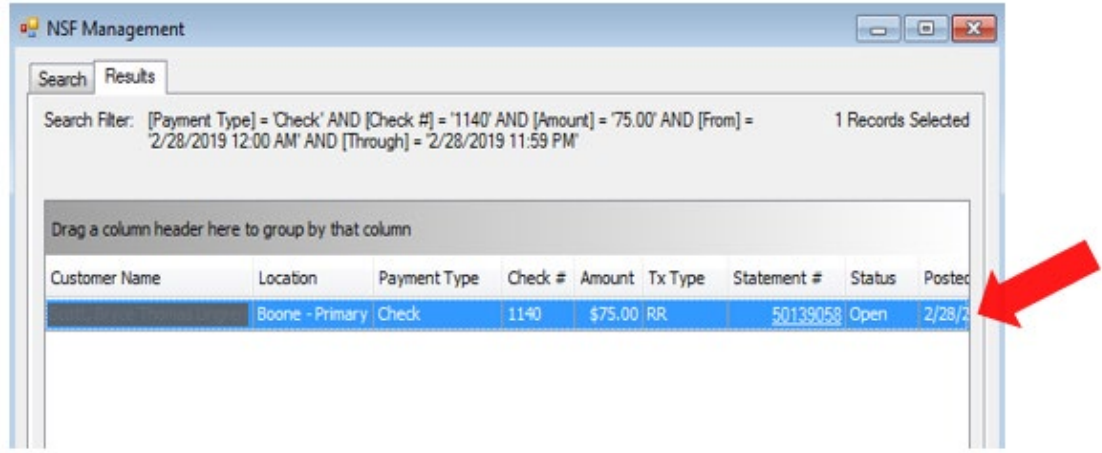

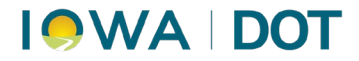

- 5. Remove Security Interest Holder(s) if present in the **NSF Collection** window.
	- a. Highlight the Security Interest Holder row.
	- b. Click **Remove Row** button.

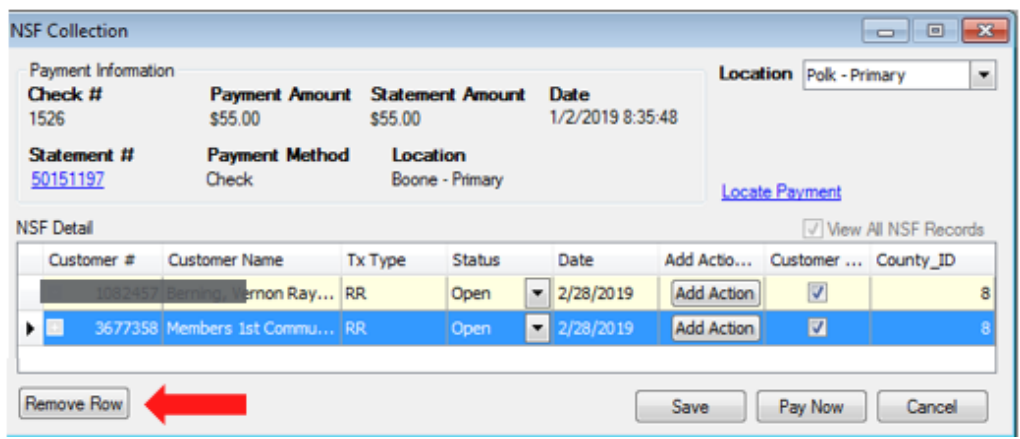

- 6. To add the NSF fees, in the **NSF Collection** window:
	- a. Click **Add Action** button.

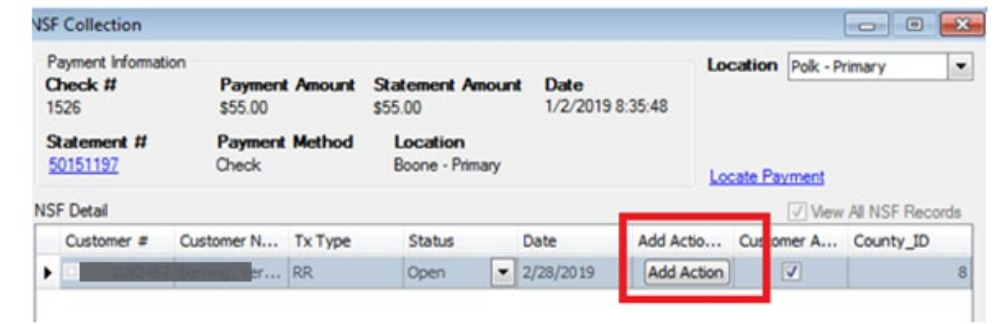

b. Select **Create Customer Exception** in the Action dropdown menu,

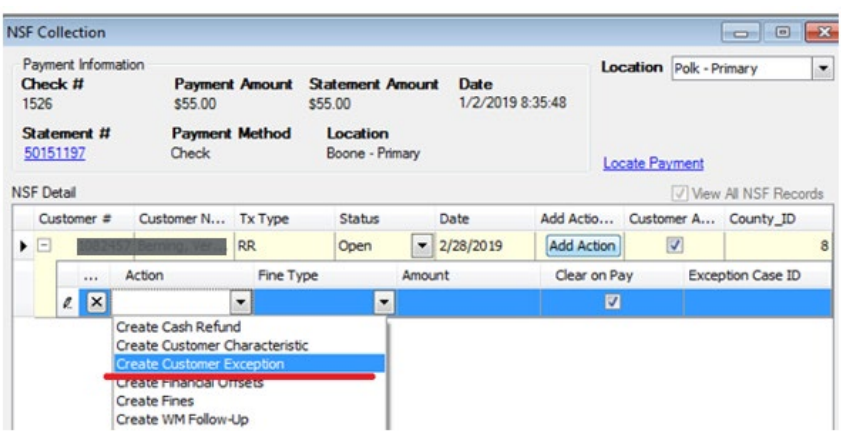

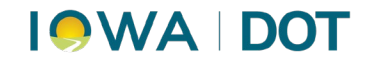

- c. Click **Add Action** button a second time.
	- i. Select Create Fines in the Action dropdown menu.
		- 1. Select County Assessed.
		- 2. Enter the amount of the NSF charge the county applies.

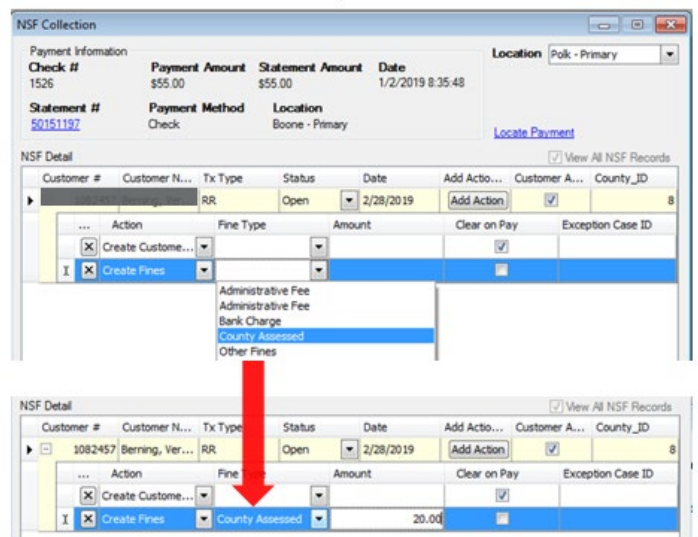

- d. Click **Add Action** button a third time.
	- i. Select **Create Customer Characteristic** in the Action dropdown menu.
		- 1. "Clear on Pay" checkbox is automatically checked. Leave as is.
	- ii. Click **Save.**

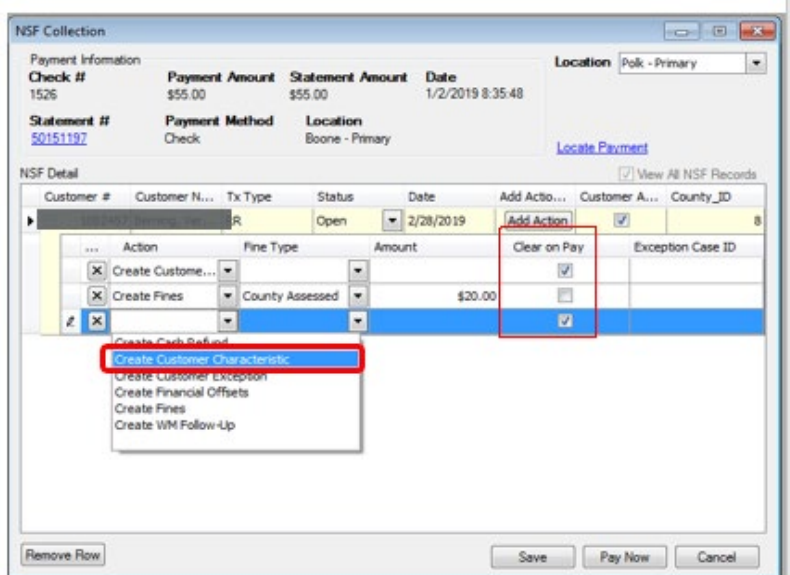

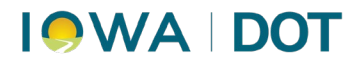

- 7. Send a letter of non-payment to the customer (using either the letter template that resides in ARTS or the County template). Instructions are below for using the ARTS template.
	- a. In **ARTS**, select:

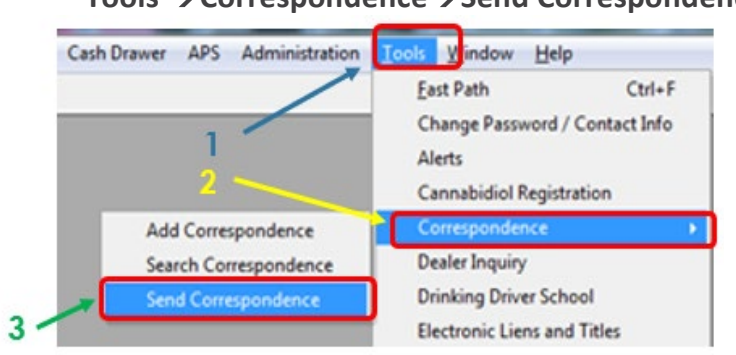

**Tools CorrespondenceSend Correspondence**

b. In the **Choose Correspondence** window, select **Notice of NSF.**

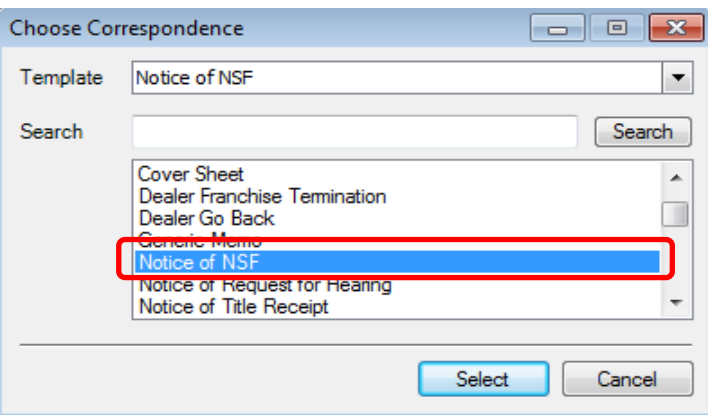

i. Complete the **General and Details tabs.**

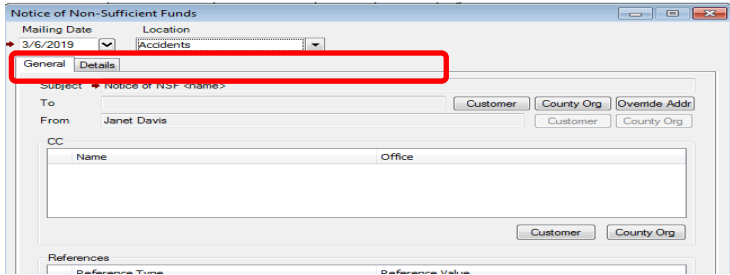

ii. Click **Preview** button to preview the letter.

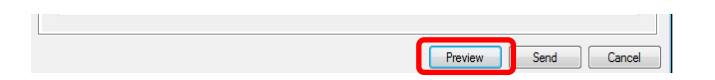

iii. Click **Print** to print the letter and mail to the customer.

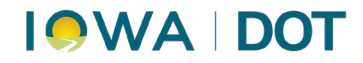

## <span id="page-9-0"></span>**Detailed Procedures: Collecting an NSF That Has Not Been Revoked (Within 20 Days of Notification)**

1. In **ARTS**, click:

**Finance → NSF→ Collect NSF** 

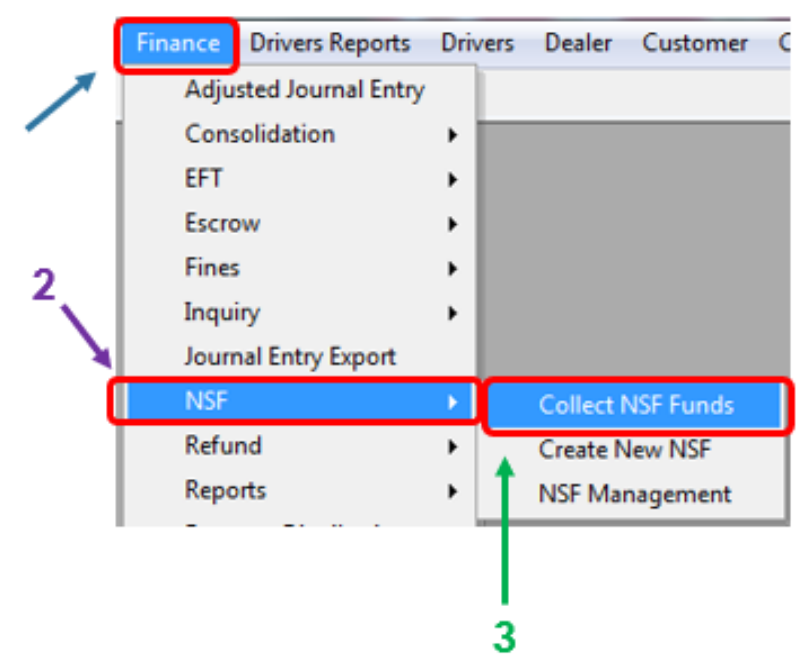

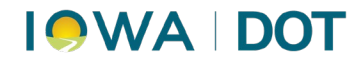

- 2. Search for the NSF charges/customer in **NSF Management** by entering:
	- a. Location
	- b. Check number
	- c. Amount
	- d. Click **Search**

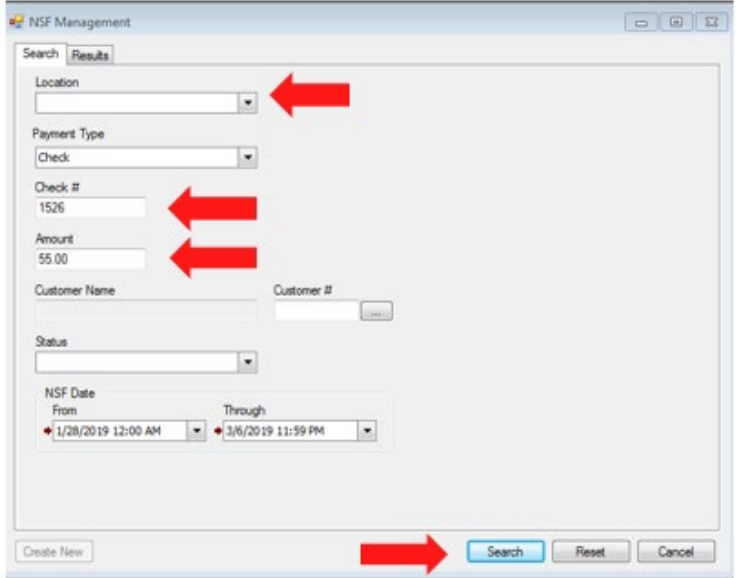

- 3. Verify the customer and amount of check.
	- a. Double click the customer.

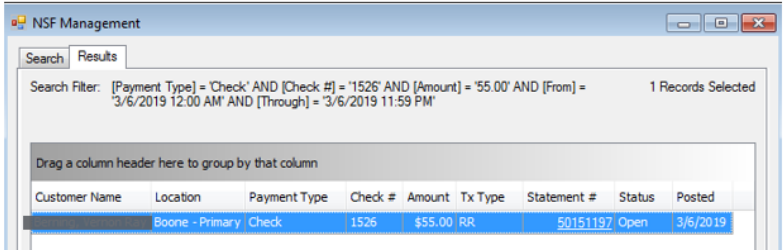

- b. The **Collect NSF** window opens.
	- i. Click **Pay Now** button.

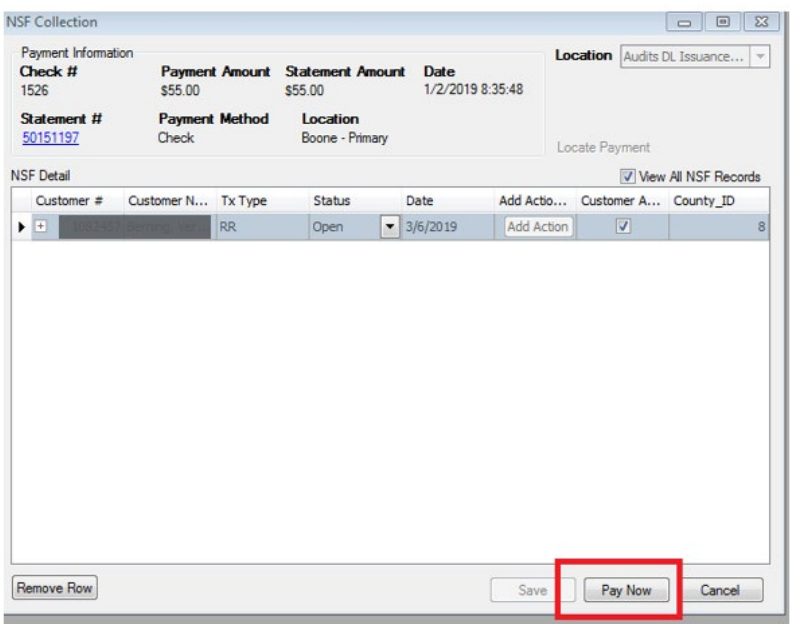

- 4. In the **Payment Manager** window:
	- a. Click the **Fines** button.

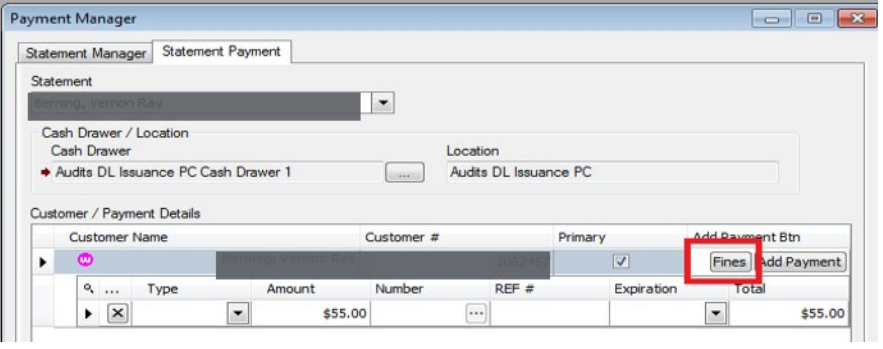

i. **Fees Transaction** window opens.

County assessed fines line is added with the predetermined amount.

ii. Click **Pay Now** button.

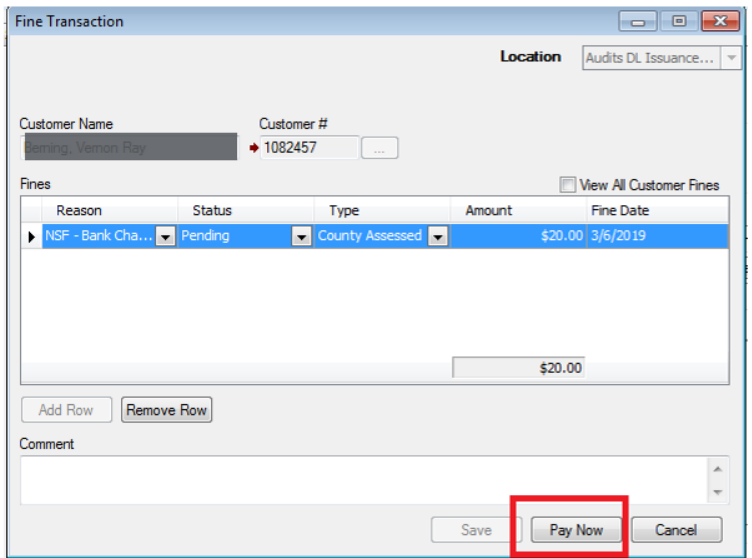

5. In the **Payment Manger** window, merge the two lines for one payment.

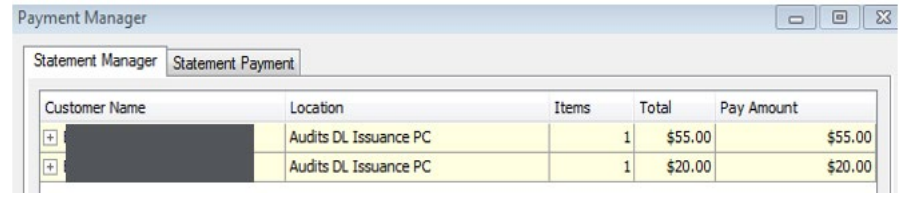

a. Highlight the first line.

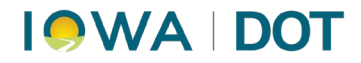

- b. While pressing and holding the Shift key, select subsequent line(s).
	- i. Click the **Merge** button.

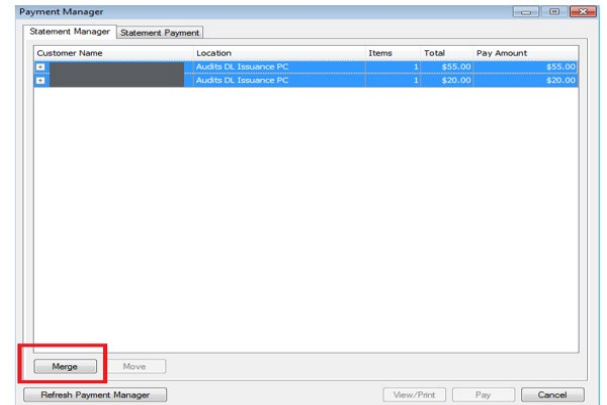

ii. Confirm merge by clicking "**Yes**" in the Statement Merge – Confirm pop-up.

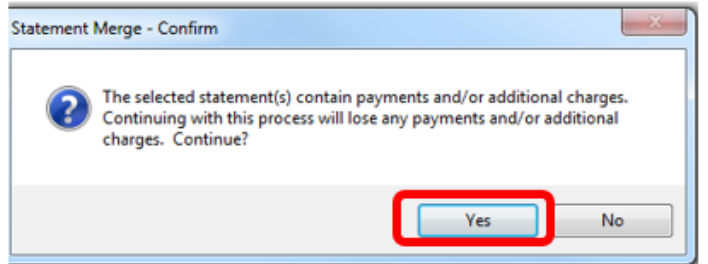

- 6. The **Statement List** window opens.
	- a. Click on one of the statement lines.
	- b. Click **OK** and the statements will merge.

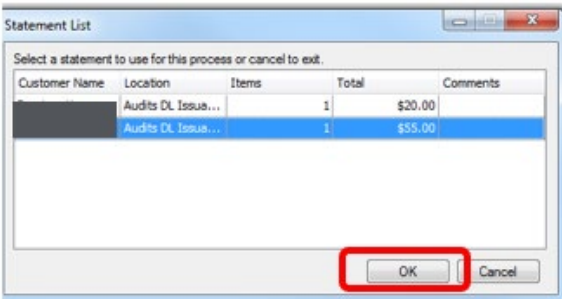

- 7. The **Payment Manager** window opens.
	- a. Click the **Statement Payment tab.**

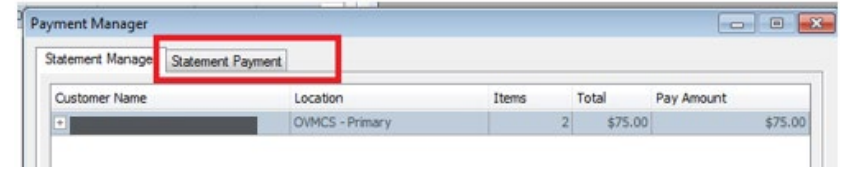

- i. Select the payment type in the type dropdown.
- ii. Click **Pay** button.

This will remove the stop and cash only exception.

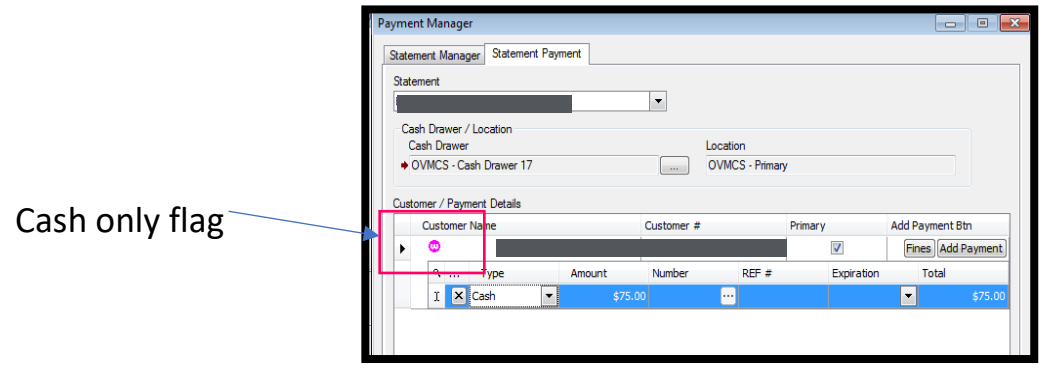

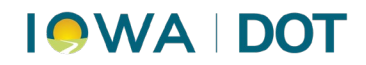

## <span id="page-15-0"></span>**Detailed Procedures: Creating a Revocation (Payment Not Received Within 21 Days of NSF Notification)**

1. In **ARTS**, access: **Finance → NSF → NSF Management** 

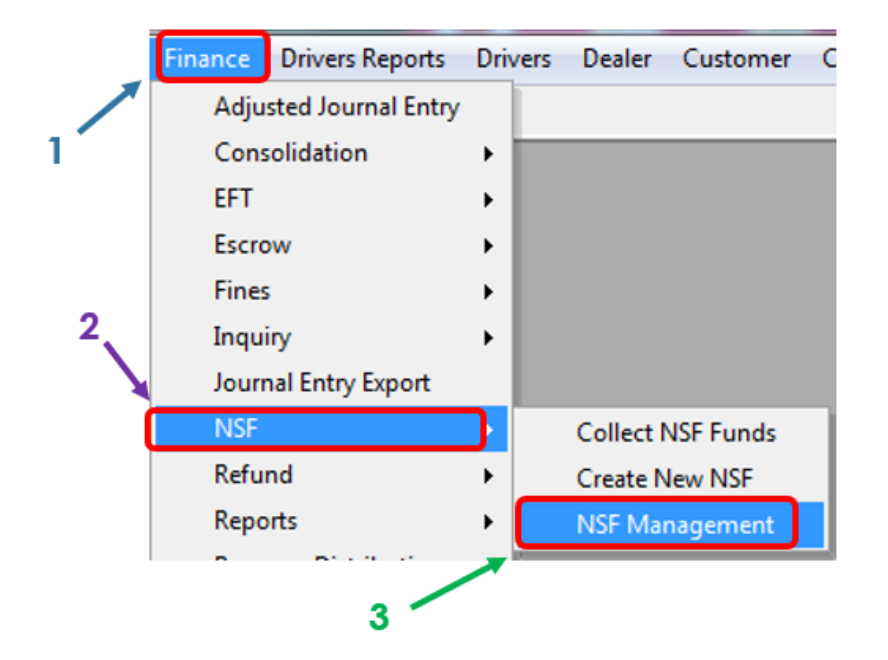

#### 2. The **NSF Management** window opens.

- a. Select Check on the payment type dropdown menu.
- b. Enter the check number.
- c. Amount of the check.
- 3. Click **Search** button.

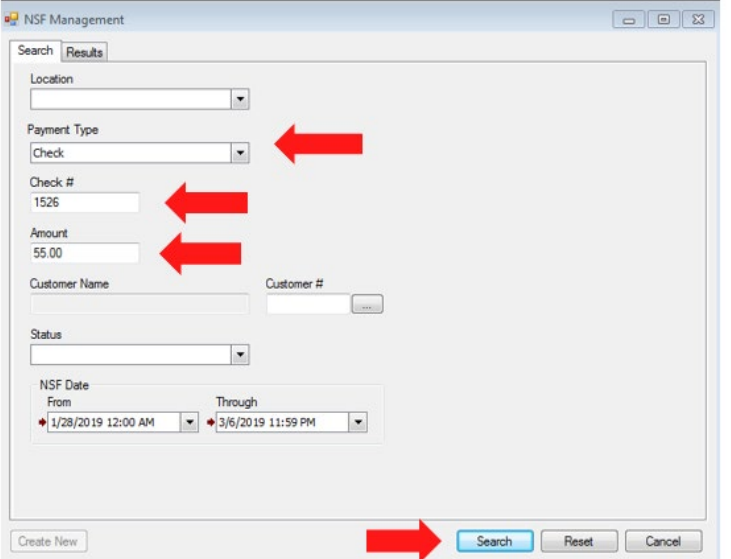

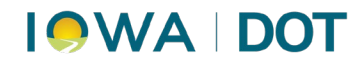

- 2. In the **NSF Management** window:
	- a. Verify the customer.
	- b. Double-click the customer to open NSF Collection.

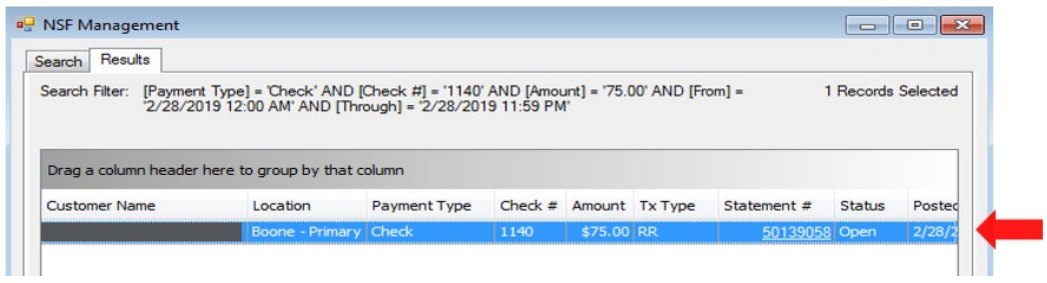

- 3. In **NSF Collection** window:
	- a. Click **Add Action** button.
	- b. Select **Create Financial Offset** in the Action dropdown menu.
	- c. Click **Save**.

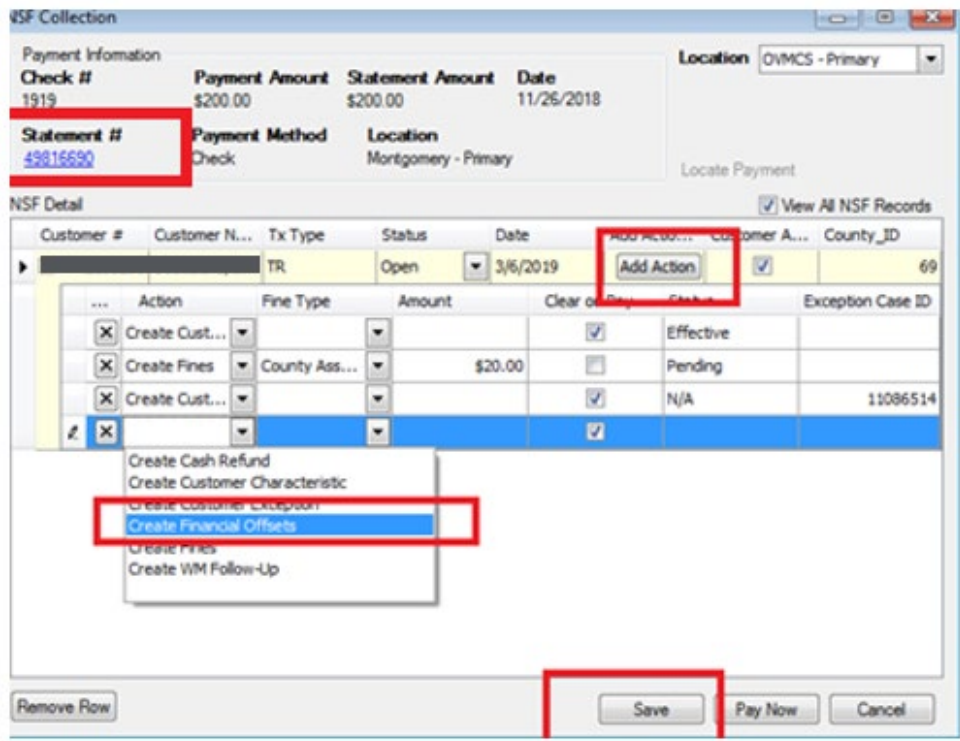

#### 4. Select in **ARTS: VRT→ Title and Reg → Terminate Registration**

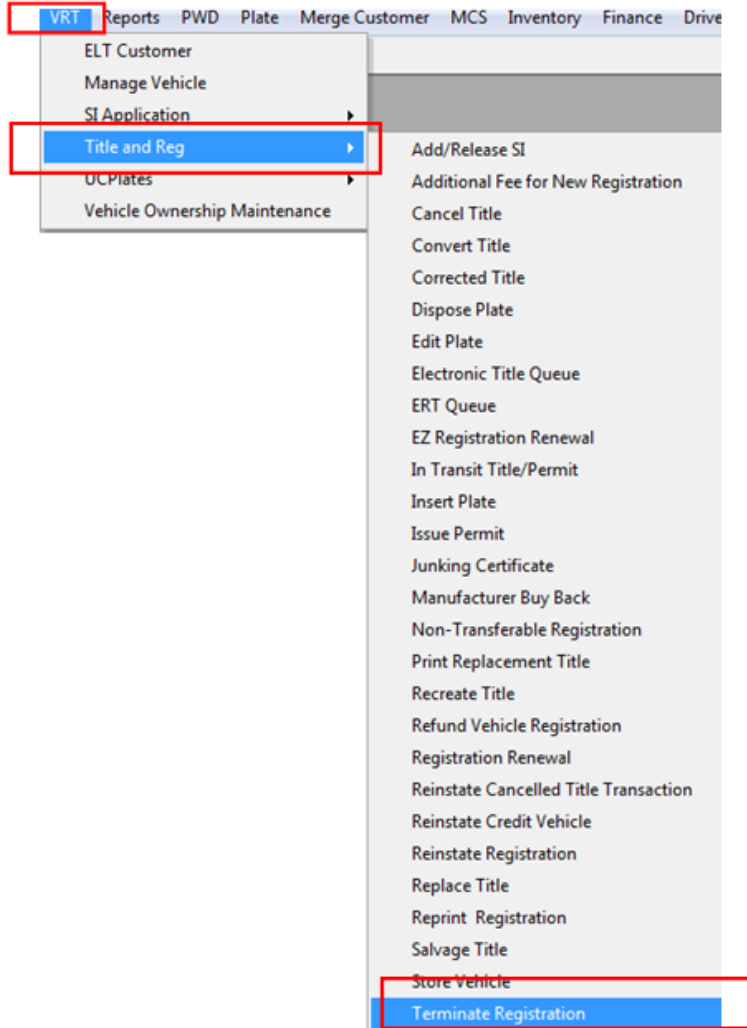

#### 5. On the **Terminate Registration Pre-Qualifier:**

- a. Enter customer or vehicle information in the appropriate field(s).
- b. Click Continue.

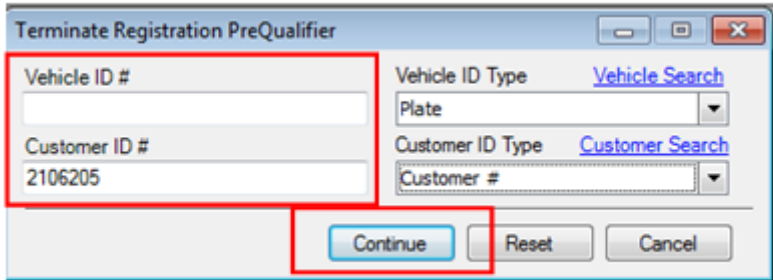

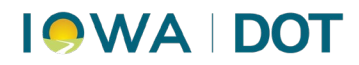

- 6. In the search results:
	- a. Verify vehicle paid with the NSF check.
	- b. Double-click the vehicle record.

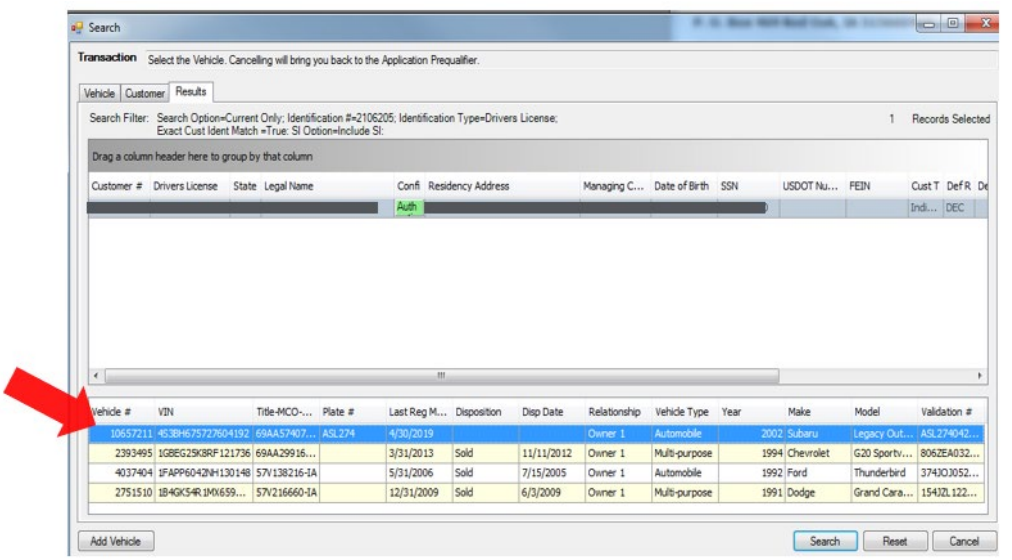

#### 7. The **Rev/Sus/Term Registration** window opens.

- a. Select Revoked in the reason dropdown.
- b. Select Removed in the plate disposition dropdown.
- c. Click **Commit** button.

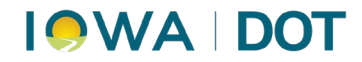

### <span id="page-19-0"></span>**Detailed Procedures: Payment/Reinstatement of Revoked Registration**

1. In **ARTS,** select: **VRT → Title and Reg → Reinstate Registration** 

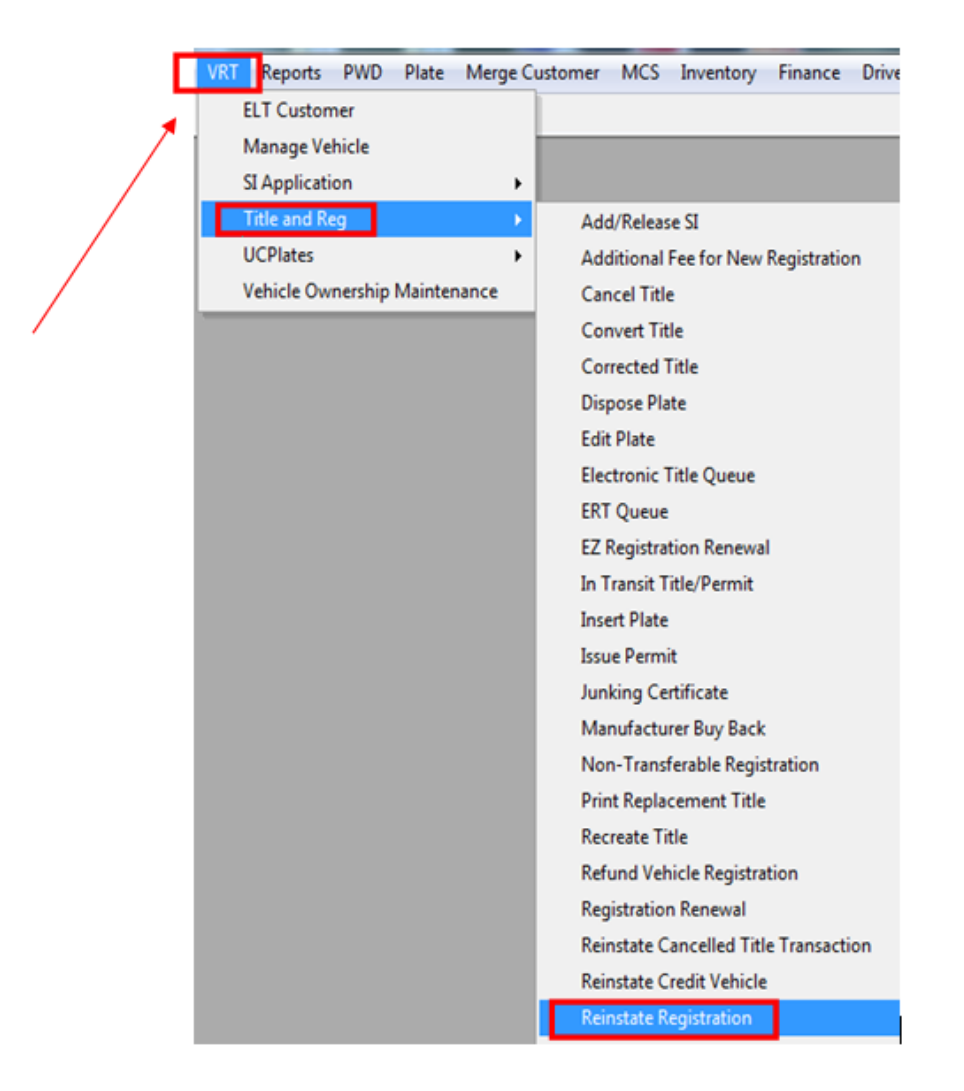

- 2. The "**Reinstate Registration PreQualifier"** window opens.
	- a. Search for the customer by customer number or vehicle information.
	- b. Click **Continue**.

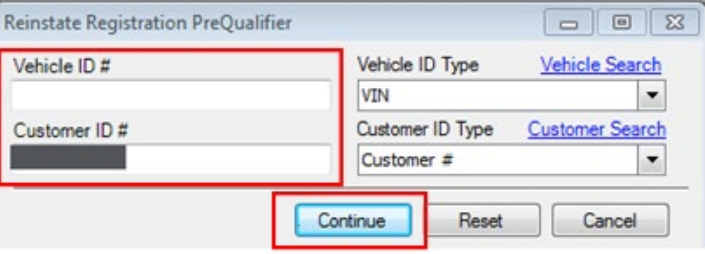

- 3. In the search results:<br>a. Verify vehicle
	- Verify vehicle information.
	- b. Double-click to select the vehicle that shows as revoked in the disposition.

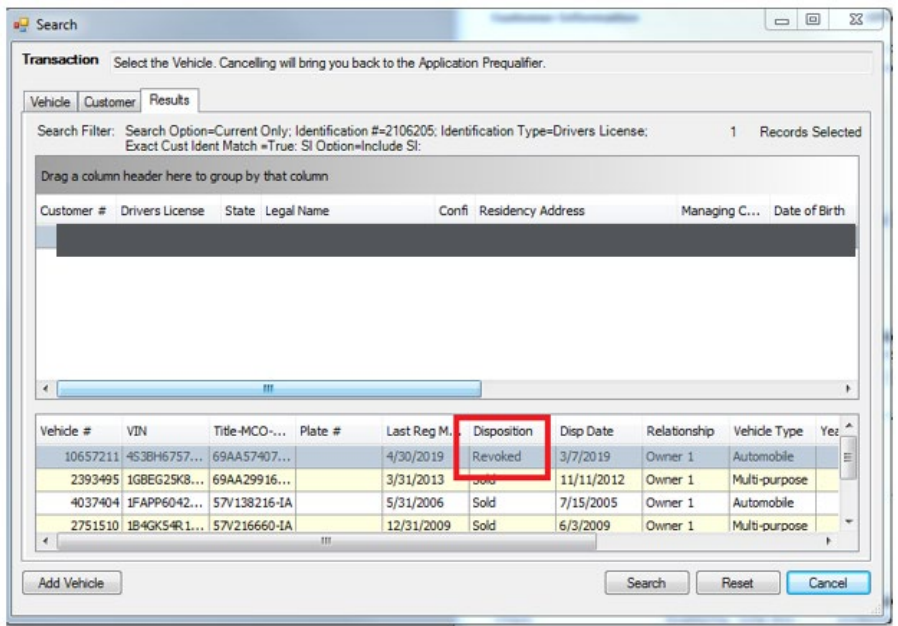

- 4. The **Reinstate Registration** window opens.
	- a. Click the **stop sign icon** in the Legal Name field.

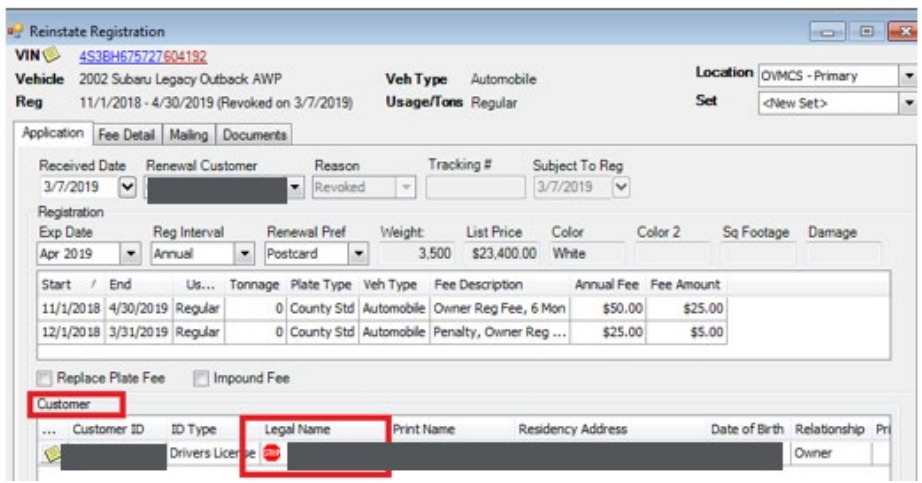

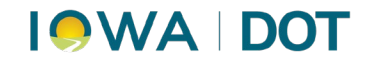

- 5. The **Customer Maintenance** window opens.
	- a. Click on the **red X icon** to the left of the customer's name.

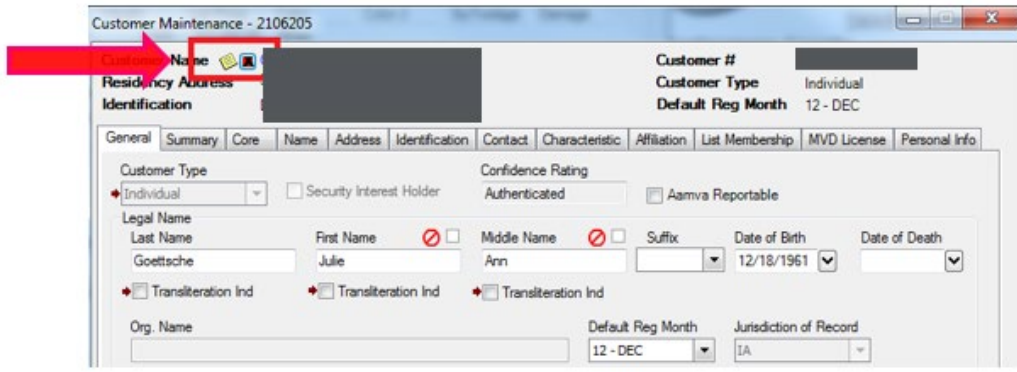

- 6. **Exception Case Management** window opens.
	- a. Click the **end date dropdown.**
		- i. Select today's date.
	- b. Click **Save.**

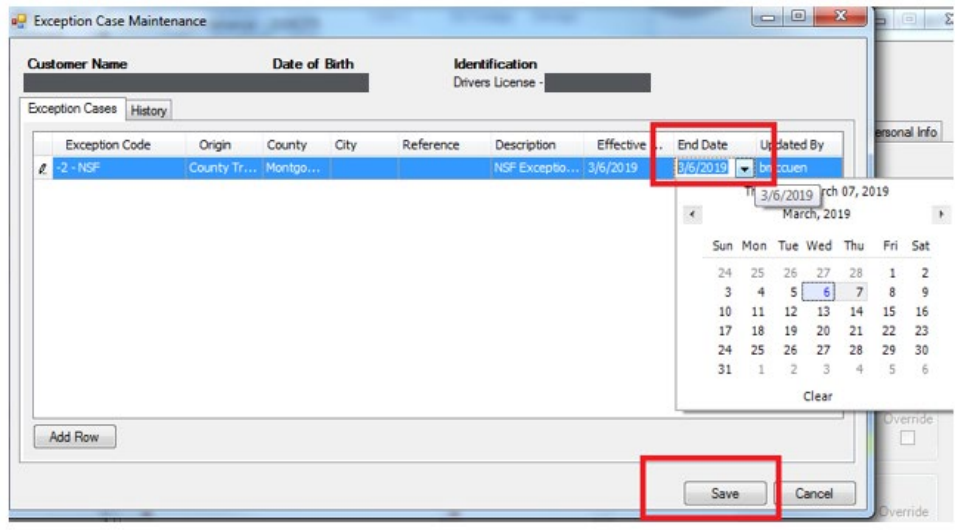

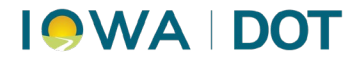

- 7. Clicking **Save** in the **Customer Maintenance** window will return the user to the **Reinstate Registration** window.
	- a. Click **Pay Now** button.

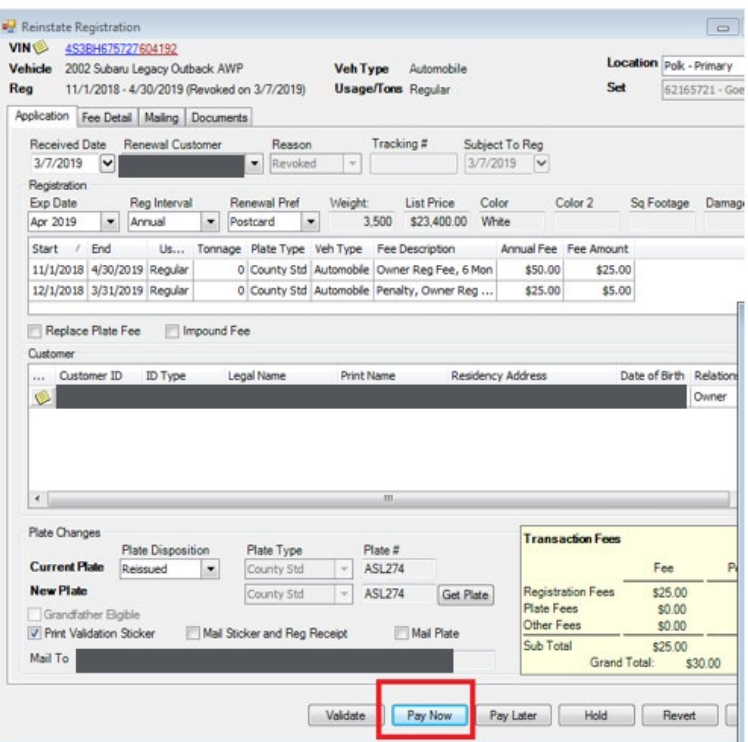

- i. An error pop-up appears alerting this is a cash only customer.
- ii. Click **Auto Approve** button.

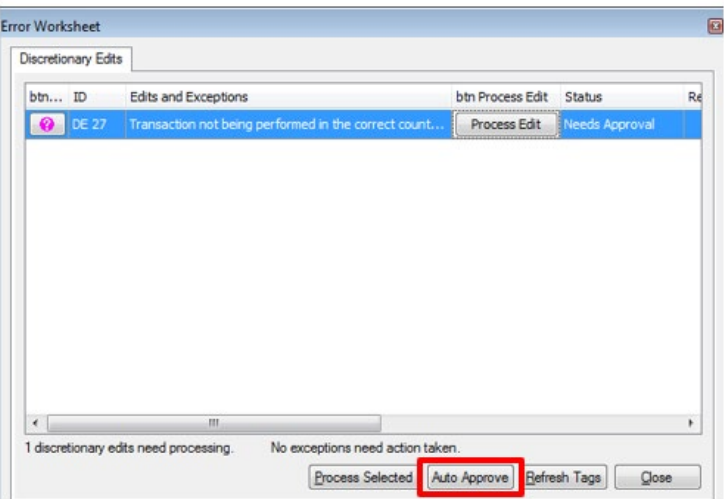

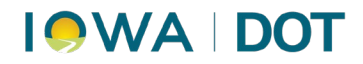

- 8. The **Payment Manager** window opens.
	- a. Click **Fines** button to add the fine.
		- i. Notice not all fees are included.

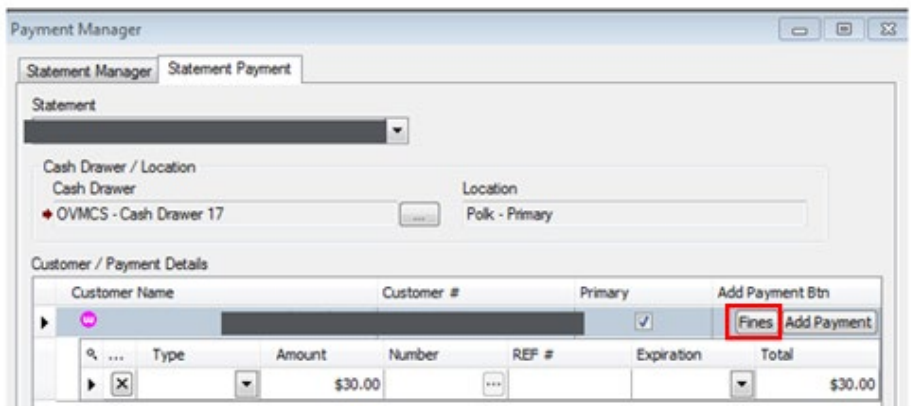

9. In ARTS, access Cash Drawer > Miscellaneous Transaction

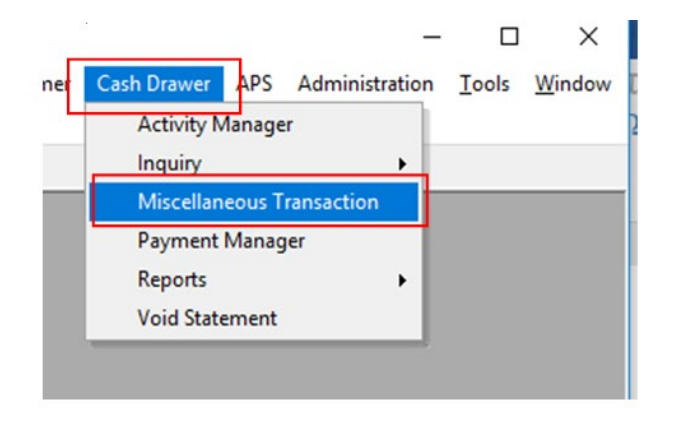

- 10. The **Miscellaneous Transaction** window opens.
	- a. Select **Fee for New Registration** in the Product in the dropdown menu.
	- b. **Enter** the **amount** and select **Pay Now.**

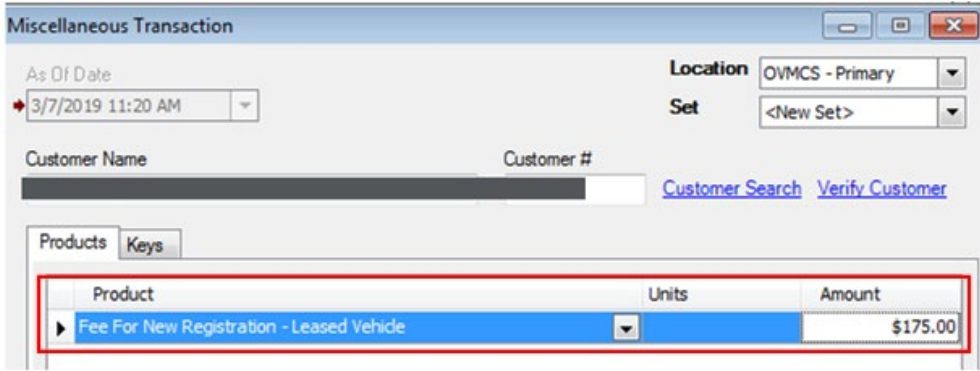

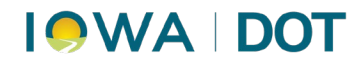

- 11. The **Payment Manager** window opens.
	- a. **Merge all payments** by selecting a row while pressing and holding the shift key and clicking subsequent row(s).

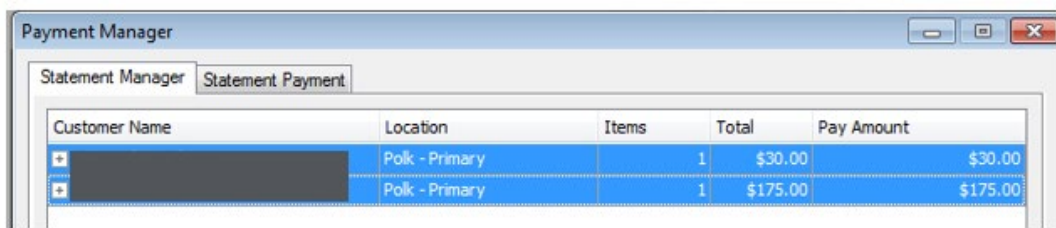

b. Click **Merge** at the bottom of the window.

#### 12. On the **Statement Payment tab:**

a. Select the payment type.

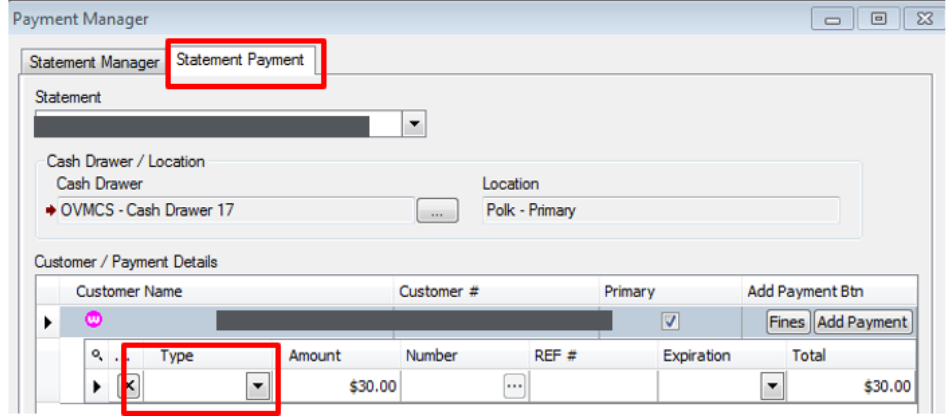

b. Select **Pay.**